**Tutorial Sisgp – Ciclo Teste Servidor**

# Introdução: o que você precisa saber sobre o Sisgp e o Ciclo Teste na Ufes

Este documento apresenta um tutorial para guiar os servidores participantes do Ciclo Teste do PGD-Ufes na utilização do sistema Sisgp, desenvolvido pela Superintendência de Seguros Privados (Susep).

No Sisgp, a chefia criará um Programa de Gestão, que pode ser entendido como um "envoltório" onde são criados os Planos de Trabalho dos servidores para um determinado período. Cada Programa de Gestão tem um prazo de execução e uma modalidade. Na Ufes, as modalidades dos programas de gestão podem ser "teletrabalho parcial" ou "teletrabalho integral", conforme aprovado pela CCPGD e pelo Reitor.

Por sua vez, um Plano de Trabalho caracteriza um conjunto de atividades atribuídas a um determinado servidor e pactuadas com a chefia. Dentro do prazo de um Programa de Gestão podem ser criados diversos planos de trabalho com prazos mais curtos (por exemplo, um para cada mês de duração do Programa de Gestão).

Já as atividades são um conjunto de ações determinadas e mensuráveis, com nível de complexidade pré-definido, realizadas de forma individual e supervisionada pela chefia, visando entregas passíveis de avaliação quanto ao cumprimento do prazo e qualidade de execução. A complexidade das atividades pode ser entendida como a carga horária necessária para executar a atividade. Assim, os diferentes níveis de complexidade para a mesma atividade refletem diferentes cargas horárias mensais, conforme abaixo:

- a) "Muito baixa" = 8h;
- b) "Baixa" = 16h;
- c) "Média" = 24h;
- d) "Alta" = 32h; e
- e) "Muito alta" = 40h.

De acordo com a Resolução CUN/UFES nº 29, de 6 de dezembro de 2022, o PGD na Ufes considera as atribuições do cargo e as atividades do ambiente organizacional. Desse modo, as atividades de todos os ambientes organizacionais foram incluídas no sistema. Entretanto, servidor e chefia apenas visualizarão aquelas contidas nos ambientes organizacionais relacionados nos planos aprovados pela CCPGD para o setor. Destaca-se ainda que, no sistema, as atividades possuem o seguinte formato: "XXX.AAYY – Nome da atividade.(nível de complexidade)", onde:

- a) XXX representa o ambiente organizacional, sendo:
	- a. ADM: Administrativo;
	- b. AGR: Agropecuário;
	- c. ART: Artes, Comunicação e Difusão;
	- d. BIO: Ciências Biológicas;
	- e. EXA: Ciências Exatas e da Natureza;
	- f. HUM: Ciências Humanas, Jurídicas e Econômicas;
- g. INE: Infraestrutura;
- h. INF: Informação;
- i. MAR: Marítimo, Fluvial e Lacustre; e
- j. SAU: Ciências da Saúde.
- b) AA é o padrão escolhido para as atividades dos ambientes organizacionais do Decreto nº 5.824, de 29 de junho de 2006;
- c) YY representa o nº da atividade daquele ambiente; e
- d) Nível de Complexidade é exposto conforme escala demonstrada anteriormente.

Nesse ínterim, considerou-se que, durante a execução do plano de trabalho, é possível que ocorram algumas situações justificáveis que impeçam o servidor de executá-lo como inicialmente previsto, como questões de saúde, por exemplo. Nesse caso, o Sisgp permite que o plano de trabalho seja reajustado e, para facilitar o acompanhamento e o replanejamento das atividades, foram criadas também as Atividades de Ocorrências. Tais ocorrências possuem o seguinte formato: "UFES.AOYY – Nome da ocorrência(Sem complexidade)", onde o YY representa o número da ocorrência.

Por fim, cumpre-nos esclarecer que o registro de ocorrências no plano de trabalho não isenta o participante de efetuar outros registros em sistemas próprios ou realizar qualquer outro procedimento referente a cada assunto abordado. Por isso, recomendamos que, em caso de imprevistos, consulte a CCPGD para mais informações.

### Sisgp e Ciclo Teste: etapas

Para viabilizar o alcance dos objetivos do Ciclo Teste, cada etapa de execução do teletrabalho no Sisgp conta com datas bem definidas, conforme fluxograma abaixo:

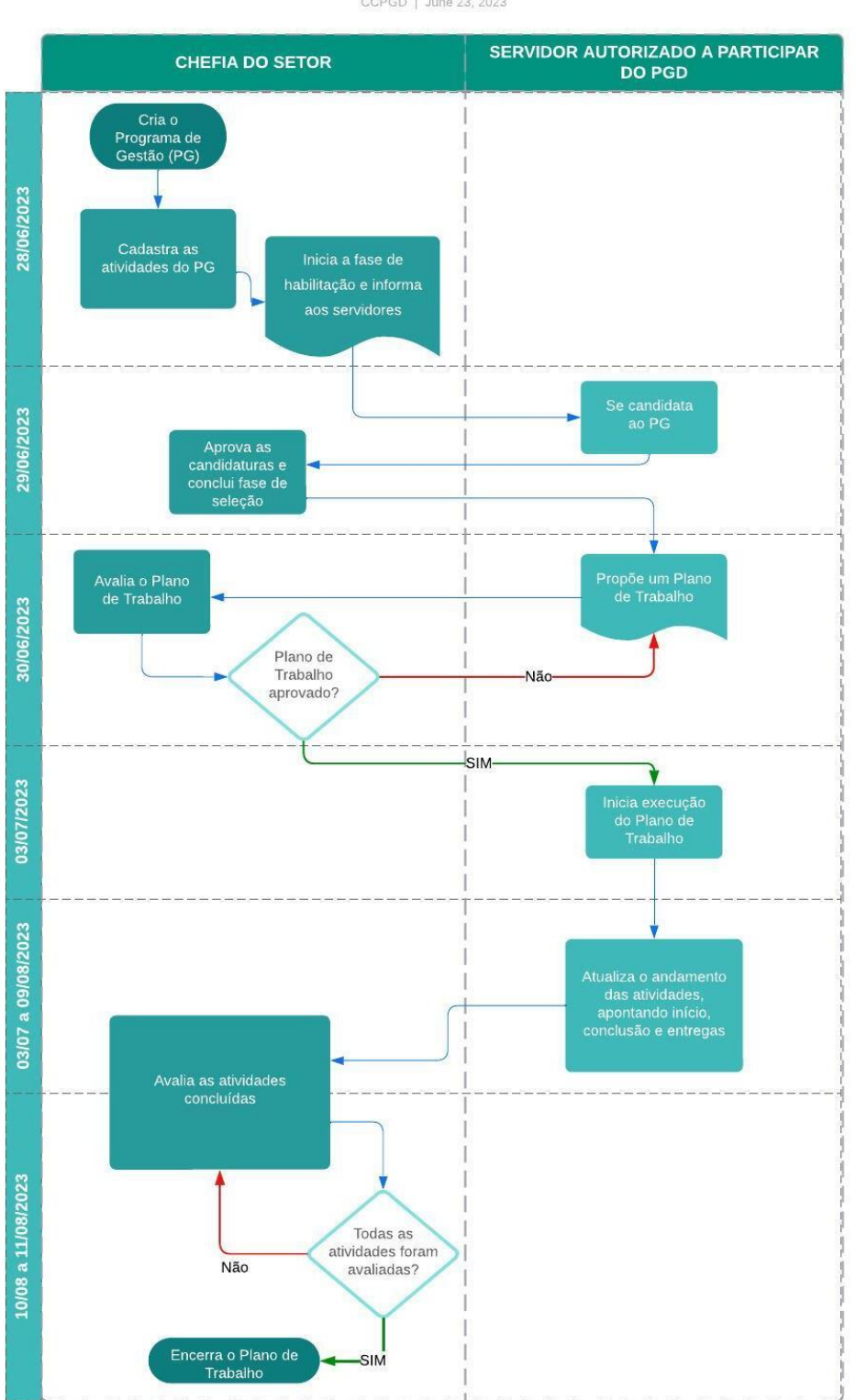

Ciclo teste do PGD - etapa de teletrabalho CCPGD | June 23, 2023

### 1. Como acessar o sistema

O Sisgp estará disponível em:<https://pgd.ufes.br/sistema> .

A partir de 28/06/2023, clique no link acima, preencha o campo "CPF" e, em "Senha", digite sua senha da Ufes. Por fim, clique em "Entrar".

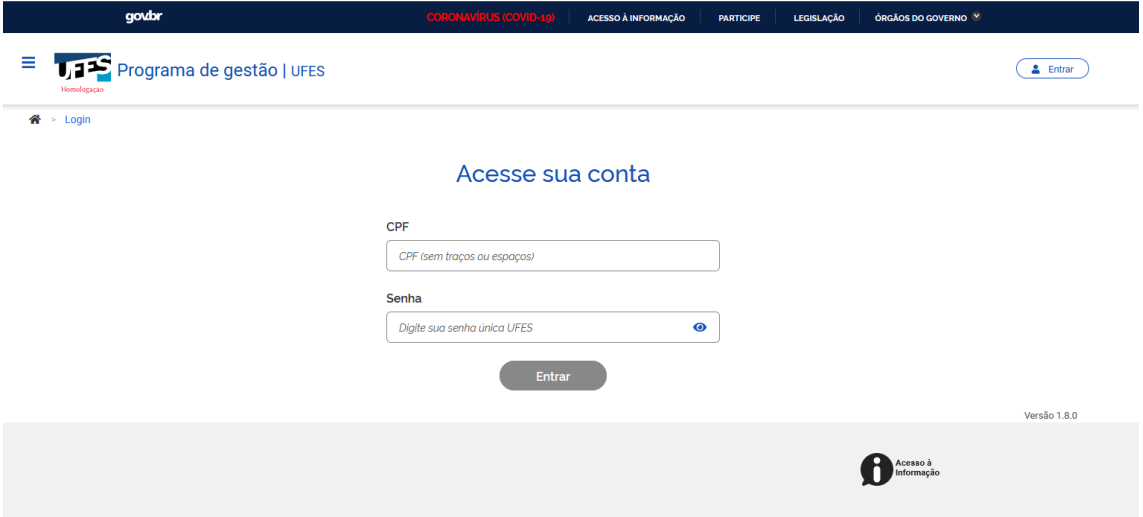

A tela inicialmente exibida será semelhante a esta abaixo:

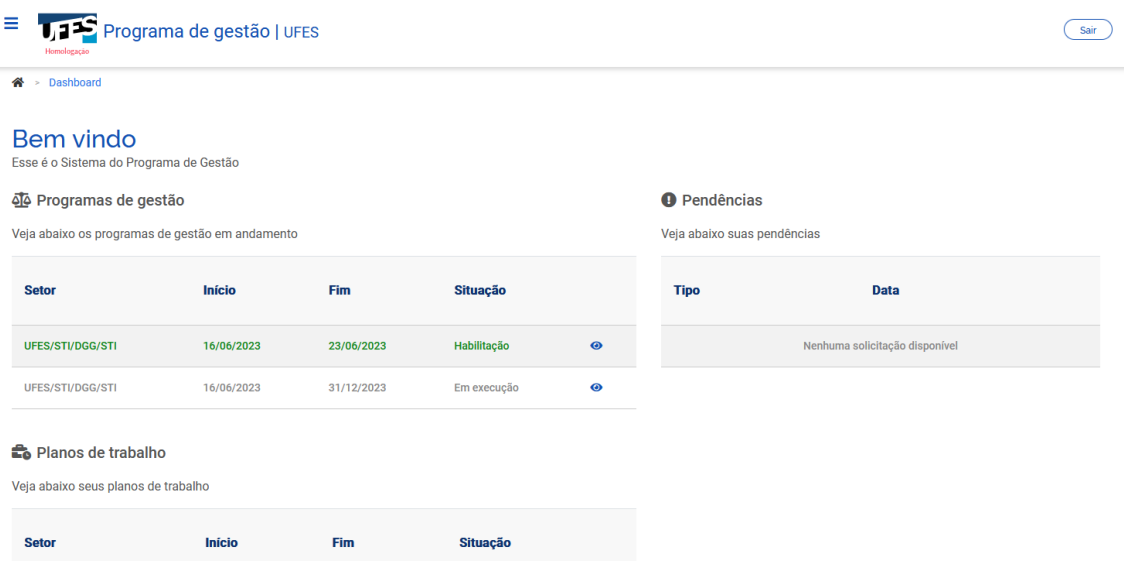

Essa tela apresenta os Programas de Gestão em andamento, os Planos de Trabalho e as pendências. Além disso, um menu lateral pode ser acessado ao clicar nos três tracinhos localizados no canto superior esquerdo.

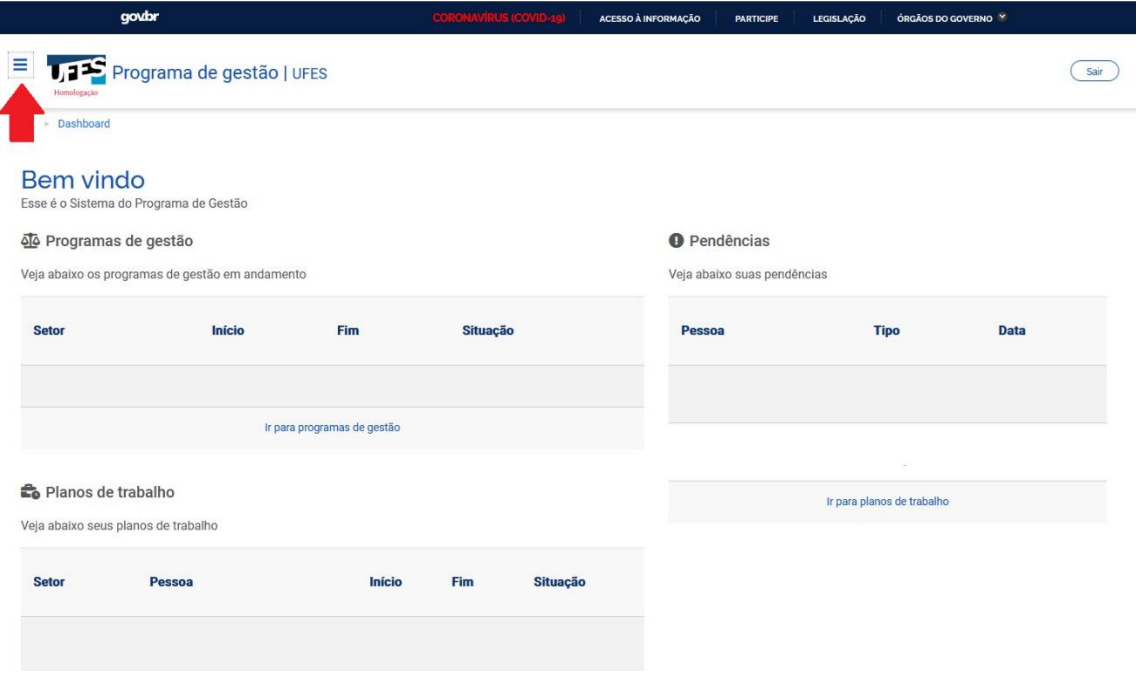

### 2. Candidatando-se a um Programa de Gestão

Após a sua chefia abrir o Programa de Gestão do seu setor para candidaturas, você poderá se candidatar. **Em 29/06/2023**, acesse o sistema para isso. Caso o sistema abra na tela inicial, abaixo, você verá que há um Programa de Gestão, em verde, com a situação "Habilitação". Clique em "ver detalhes" (símbolo "olho") ao lado dele:

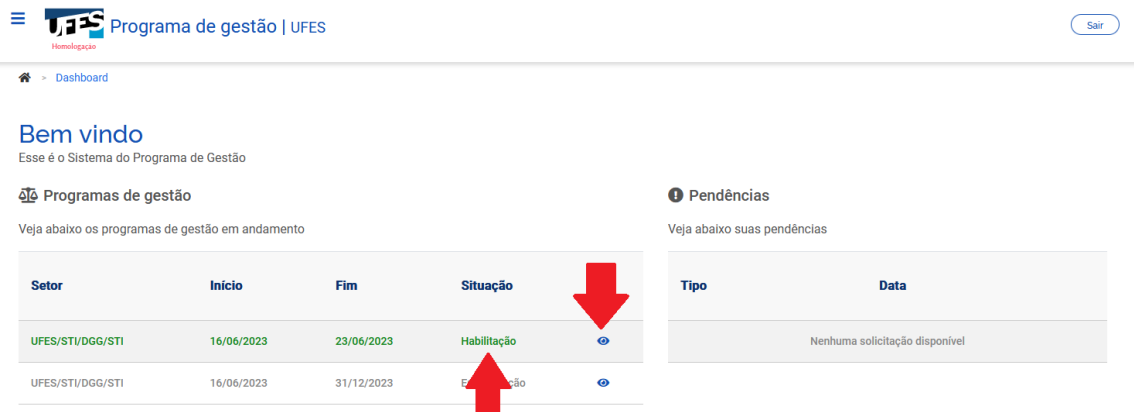

O sistema também pode identificar que há um Programa de Gestão com inscrições abertas para você e, por isso, pular a página inicial, já abrindo a página seguinte:

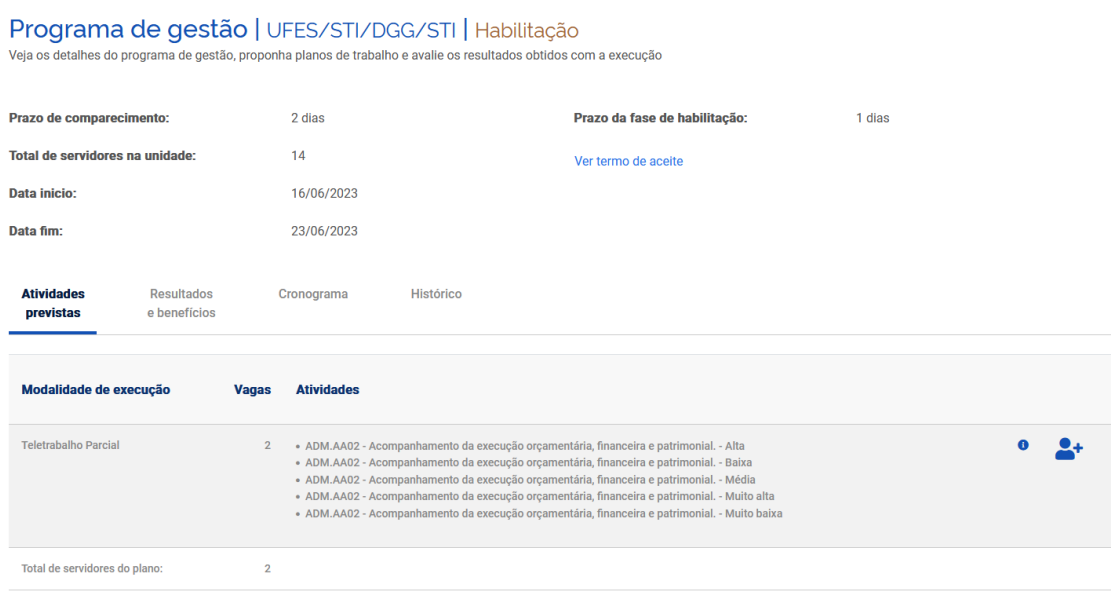

Confira os dados do Programa de Gestão, incluindo a modalidade de execução e todas as atividades requeridas pela chefia para teletrabalho no período. Depois, clique na imagem que representa o "Candidatar", conforme abaixo:

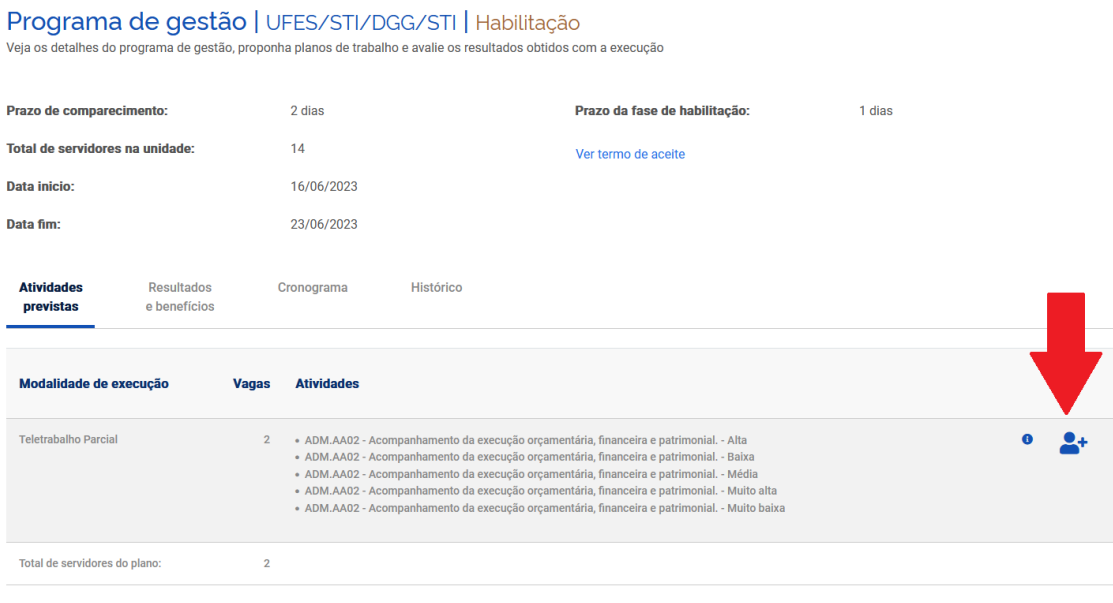

Na tela que será exibida, confira todas as informações, incluindo o Termo de Aceite, marque o "Aceito" e clique em "Candidatar":

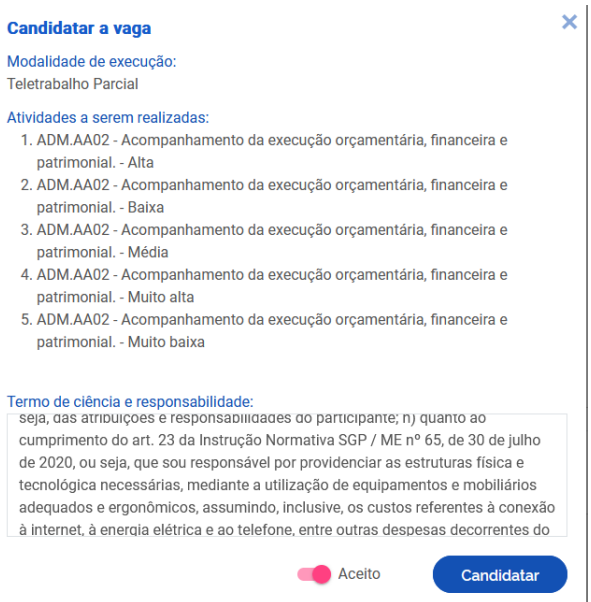

Você já se inscreveu para o Programa de Gestão! Agora, deve informar a chefia sobre sua candidatura e aguardar que ela confirme sua participação para montar o plano de trabalho.

### 3. Criando seu Plano de Trabalho

Após a aprovação, pela chefia, da sua candidatura ao Programa de Gestão do setor, você deve criar o seu plano de trabalho. No entanto, antes de criar planos de trabalho no sistema, chefia e servidor devem discutir como representar a dinâmica de trabalho por meio de planos de trabalho. Isso envolve identificar as atividades aderentes, discutir especificidades sobre as demandas, esclarecer sobre as entregas almejadas, e finalmente a periodicidade esperada das entregas.

### **No Ciclo Teste, seu plano de trabalho deve ser criado até 30/06.**

Para isso, na página inicial, clique em "ver detalhes" (símbolo "olho") do programa que você se inscreveu:

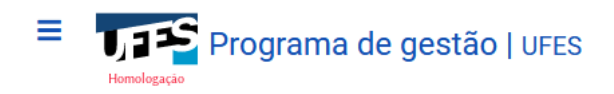

合 > Dashboard

# **Bem vindo**

Esse é o Sistema do Programa de Gestão

### O Programas de gestão

Veja abaixo os programas de gestão em andamento

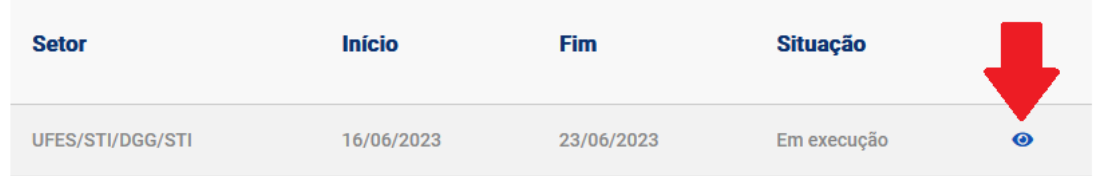

Posteriormente, você deve clicar em "Planos de trabalho" e, depois, em "Cadastrar plano de trabalho":

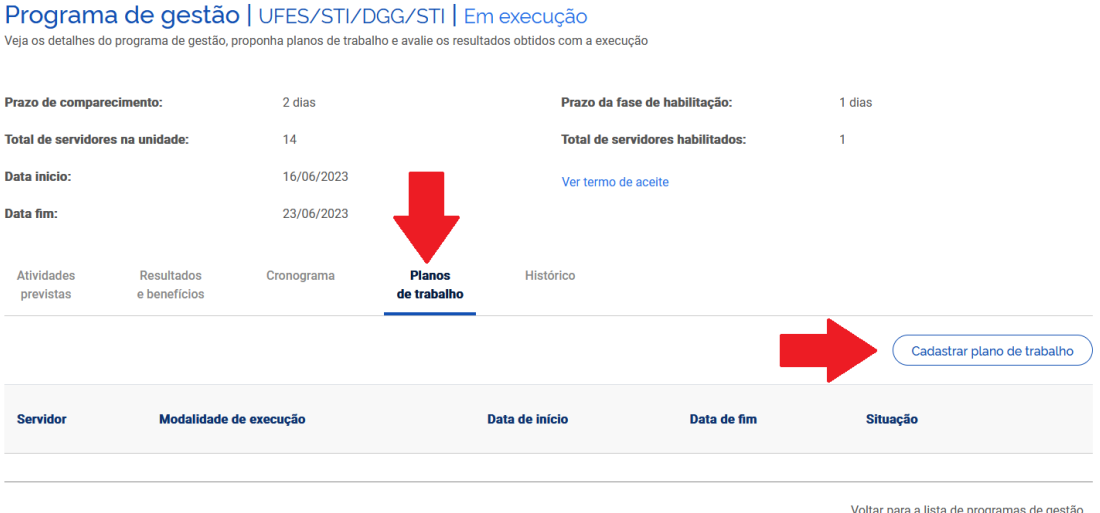

Na próxima tela, selecione seu nome no campo "Pessoa", defina como data de início e fim do teletrabalho os dias 03/07/2023 e 09/08/2023, e clique em "Avançar":

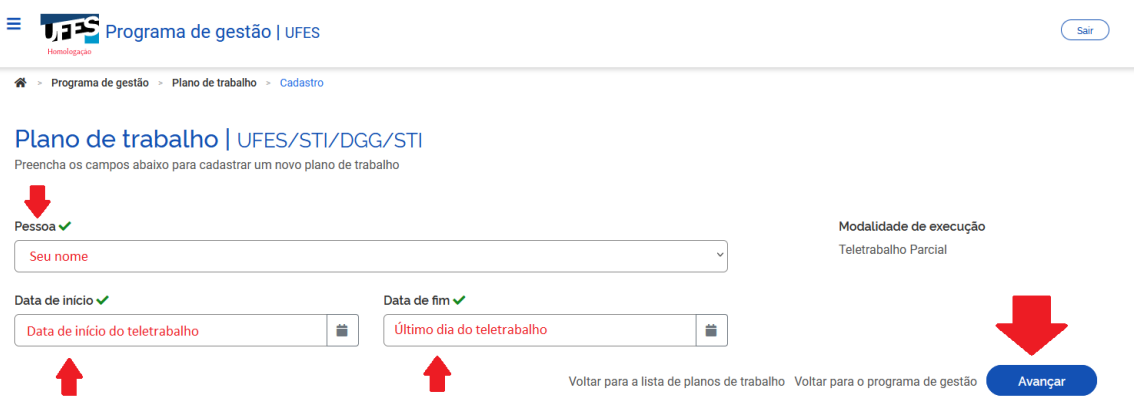

Após isso, seu plano de trabalho está como "Rascunho", aguardando a inserção de atividades. Confira o período do seu plano de trabalho (logo após o seu nome), o período do programa de gestão, sua carga horária diária e a forma de execução.

Atente-se ao "Tempo total do plano", que é calculado automaticamente de acordo com a quantidade de dias úteis do plano de trabalho e sua carga horária diária. Ou seja, ele representa o total de horas presenciais e remotas que você terá que cumprir no período.

Depois, clique em "Cadastrar atividades", para acrescentar as atividades que comporão o plano e suas descrições, definidas em conjunto com a chefia:

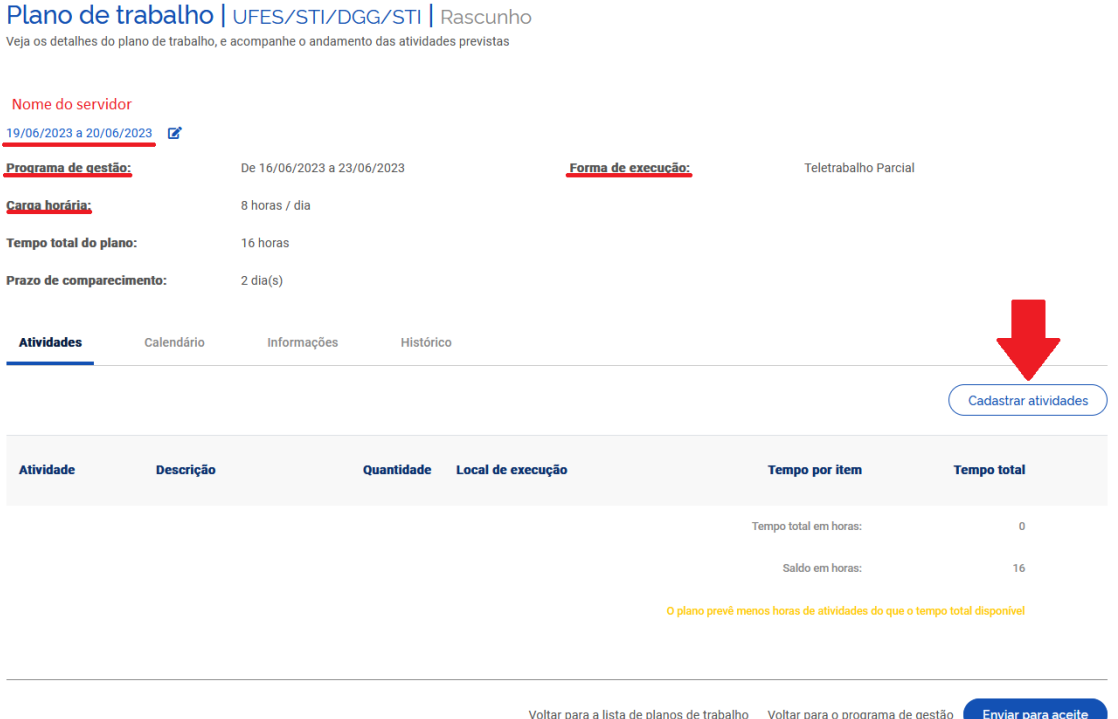

No Sisgp, cada uma das atividades do Ambiente Organizacional está cadastrada 5 vezes, sendo uma para cada nível de complexidade. O título das atividades e o nível de complexidade são definidos conforme exposto na Introdução deste Tutorial.

Assim, selecione a atividade no campo correspondente, observando o nível de complexidade desejado entre parênteses. Atente-se para selecionar todas as atividades acordadas previamente com a chefia para execução durante o plano.

Depois, selecione o "Local de execução".

Tendo em vista que a Resolução CUN nº 29/2022 definiu que o PGD, na Ufes, aplica-se apenas ao teletrabalho, deve-se selecionar o local de execução "Remoto" para todas as atividades, com exceção da atividade de ocorrência "UFES.AO12 - Atividades Presenciais".

**A atividade de ocorrência "UFES.AO12 - Atividades Presenciais" deve ser inserida por todos os participantes em regime de execução parcial**, de acordo com o plano de trabalho aprovado pela Comissão Central, de forma a compreender ao menos 20% do "Tempo total do plano".

Durante a execução de atividades presenciais, o servidor está submetido ao controle de frequência (sistema de ponto).

Após, selecione a "Quantidade de repetições". Por exemplo, se você acordou com a chefia que, de um período de 160h (tempo total do plano), 80h serão dedicadas à atividade "*ADM.AA07 - Assessoramento aos diversos setores da instituição no atendimento de diligências internas e externas.(Muito alta)*" que, por ter a complexidade Muito Alta, possui carga horária de 40h, você deverá indicar o número 2 em "Quantidade de repetições". Assim, a atividade de 40h será duplicada e, por isso, o plano indicará que 80h serão dedicadas a ela.

Na sequência, insira a descrição da atividade que será executada, que representa a oportunidade para personalizar a atividade e fornecer mais detalhes sobre o trabalho que será desenvolvido. **Obs.: a descrição da atividade de ocorrência "UFES.AO12 - Atividades Presenciais" deverá ser "Atividade presencial"**.

Por fim, e clique em "Salvar".

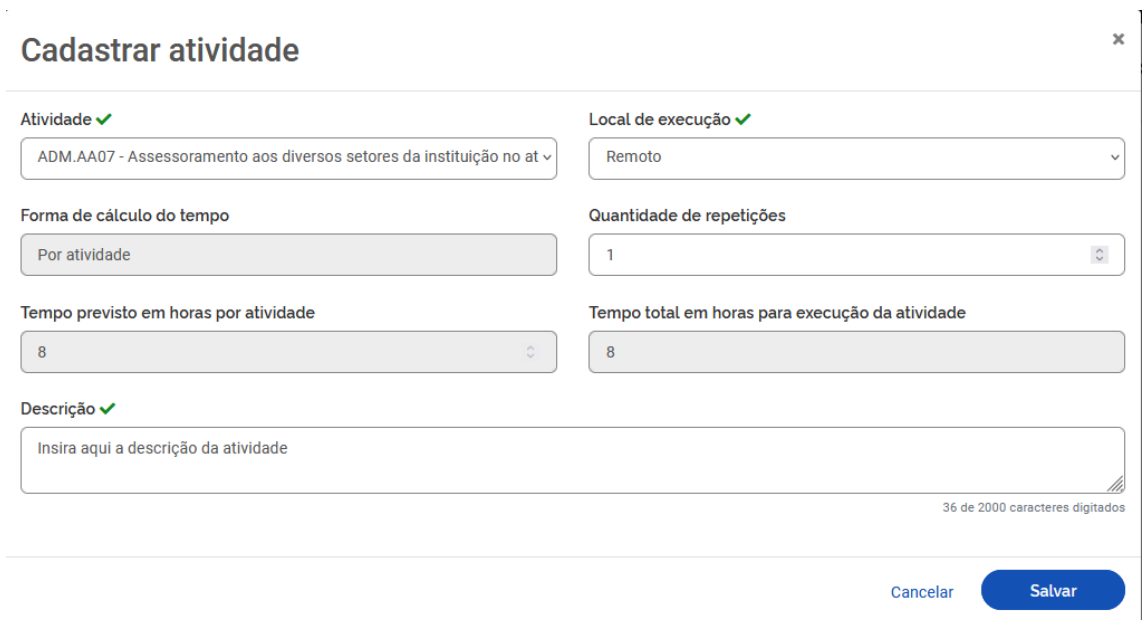

Após a inserção da atividade, o Rascunho do Plano de Trabalho é atualizado, exibindo agora a atividade cadastrada e suas informações, além de:

- a) "Tempo total em horas": soma das cargas horárias de todas as atividades já inseridas no plano de trabalho; e
- b) "Saldo em horas": indica a quantidade de horas que você ainda precisa preencher com atividades para atingir a carga horária do plano de trabalho ("Tempo total do plano").

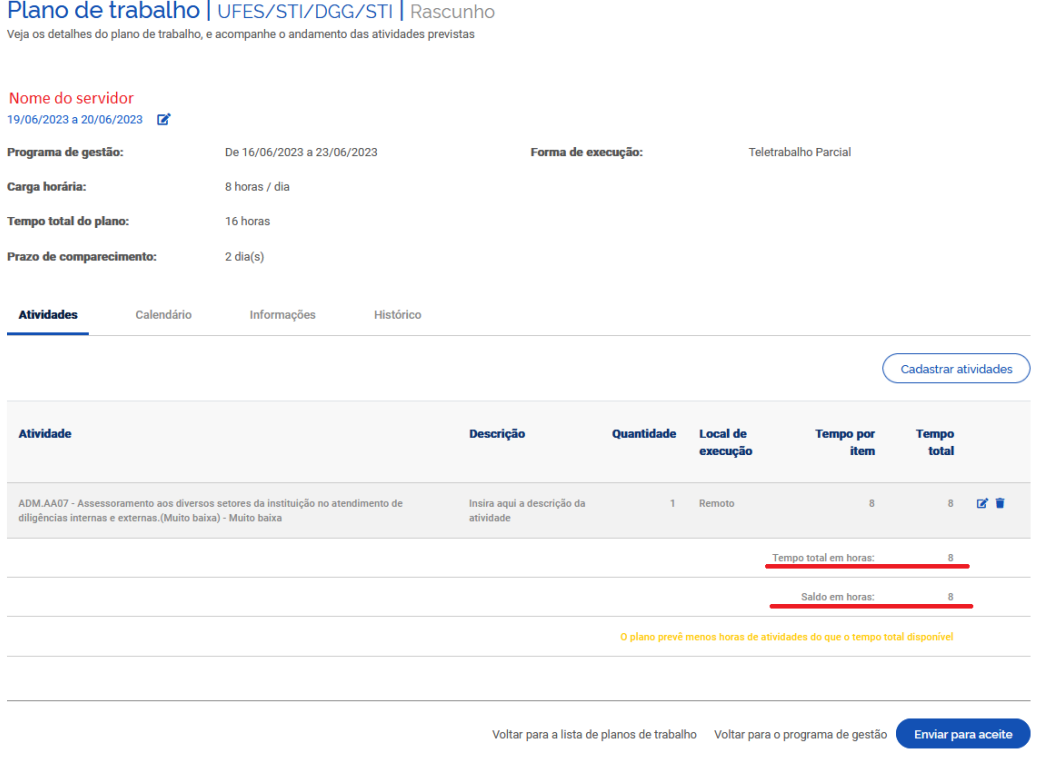

Clique novamente em "Cadastrar atividade" até que todas as atividades que serão executadas durante o período do plano de trabalho estejam listadas e o saldo em horas seja 0, conforme imagem abaixo. Após isso, clique em "Enviar para aceite".

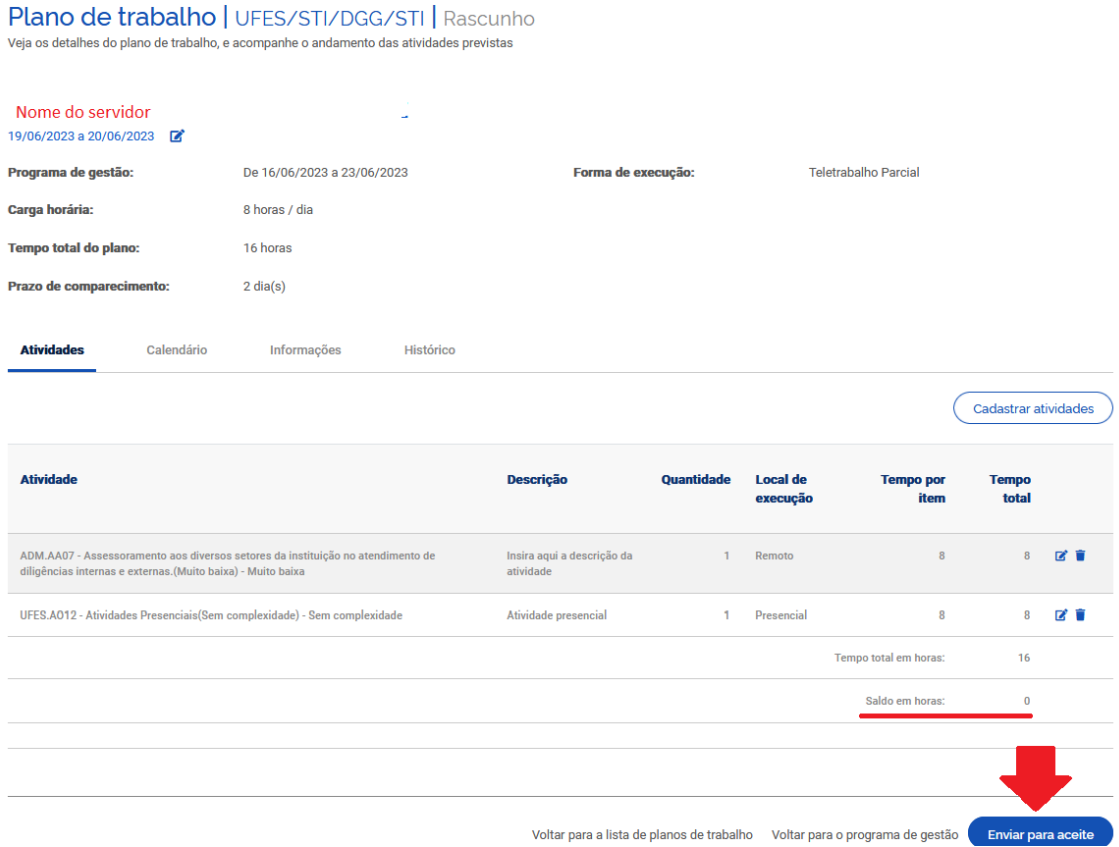

Na tela seguinte, leia o Termo de Ciência e responsabilidade, marque que o aceita e clique em "Confirmar".

Pronto! Agora seu plano é exibido como "Enviado para aceite". Informe à chefia sobre o envio, pois seu chefe deverá avaliar o plano solicitado.

#### Plano de trabalho | UFES/STI/DGG/STI | Enviado para aceite

Veia os detalhes do plano de trabalho, e acompanhe o andamento das atividades previstas

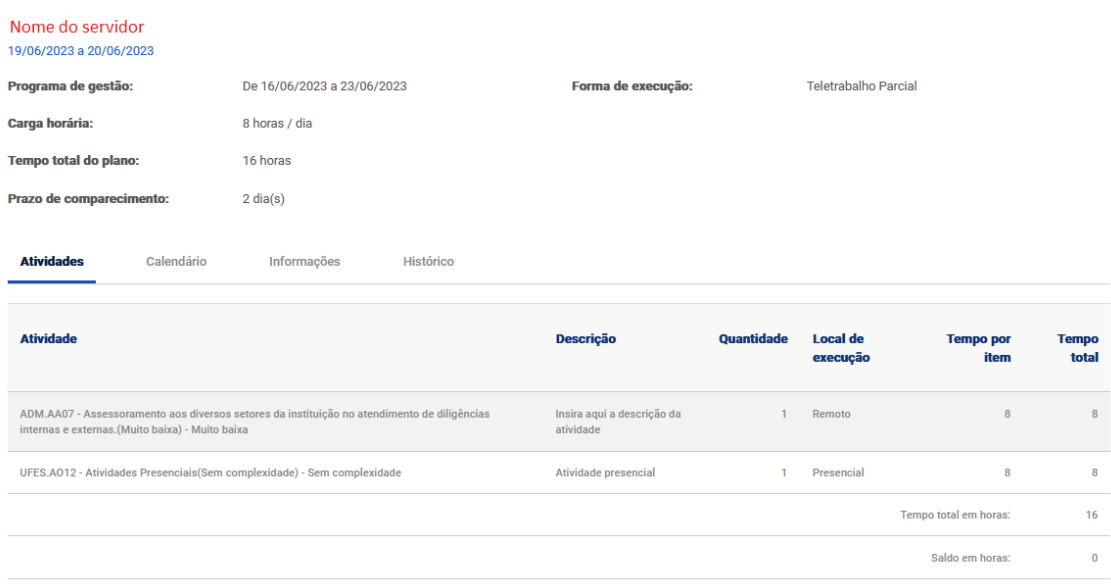

Seu chefe poderá "Aceitar" ou "Rejeitar" o plano de trabalho, pois ele representa um acordo de trabalho entre chefia e servidor.

Caso o plano não seja aceito, ele aparecerá como "Rejeitado", com a opção de retornar para "Rascunho" e, assim, modificações poderão ser realizadas antes de uma nova submissão. Entre em contato com a chefia para saber quais as modificações necessárias antes de submetê-lo novamente, considerando que o prazo de submissão se encerra no dia 30/06/2023.

### 4. Dando início à execução do seu plano de trabalho

**Após a aprovação, pela chefia, do plano de trabalho proposto, você deverá iniciar a execução do mesmo em 03/07/2023**.

Ao entrar no sistema pela primeira vez após o aceite, será exibida uma tela informando que o plano de trabalho já foi aceito, assim, clique em "Iniciar execução". Caso contrário, clique nos três tracinhos no canto superior esquerdo para exibir o Menu, depois em "Meu trabalho" -> "Plano em execução" e a mesma tela é exibida.

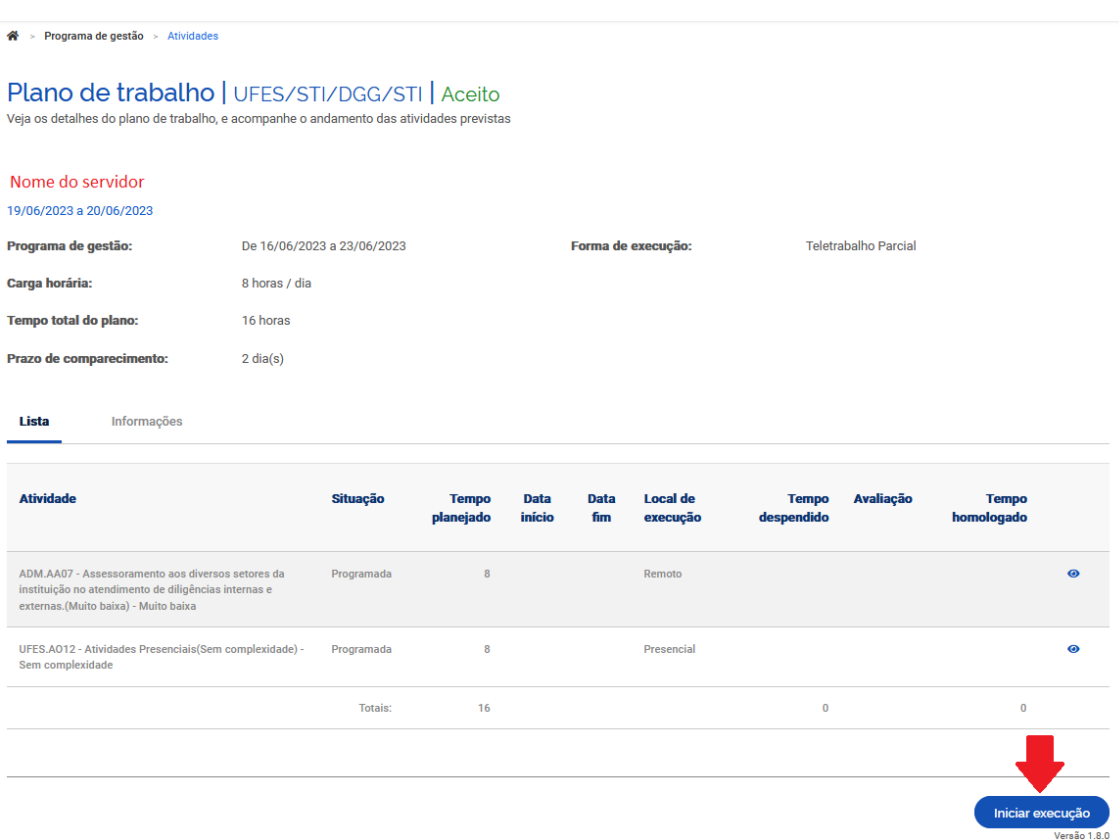

### 5. Atualizando o andamento das atividades

### 5.1. Iniciando uma atividade

Durante todo o período de teletrabalho do Ciclo Teste, o servidor deve executar e gerir seu plano de trabalho. Para isso, deverá acessar o Menu e, depois, "Meu trabalho" -> "Plano em execução":

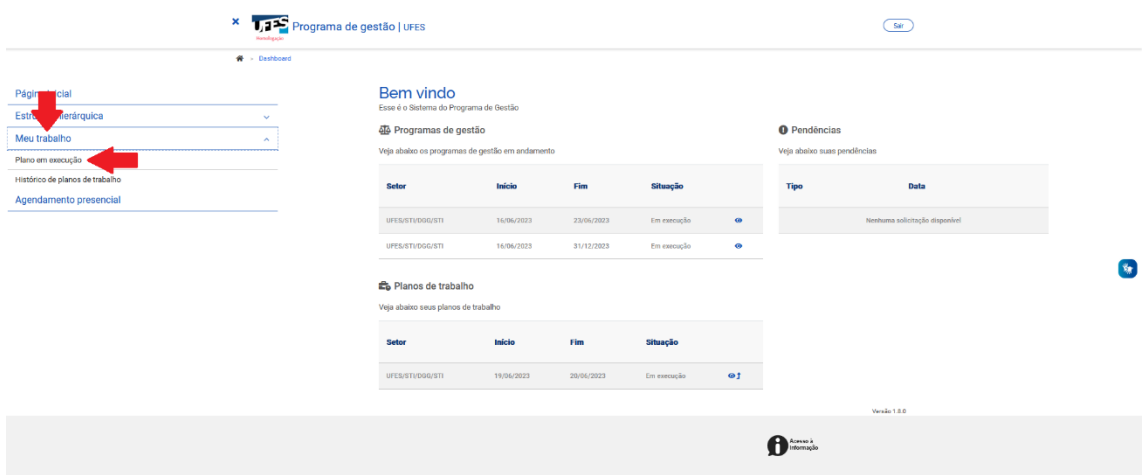

Na tela do seu plano em execução, caso queira iniciar uma atividade você deve clicar no símbolo de "Editar", ao lado da atividade desejada:

#### Plano de trabalho | UFES/STI/DGG/STI | Em execução

.<br>Veja os detalhes do plano de trabalho, e acompanhe o andamento das atividades previstas

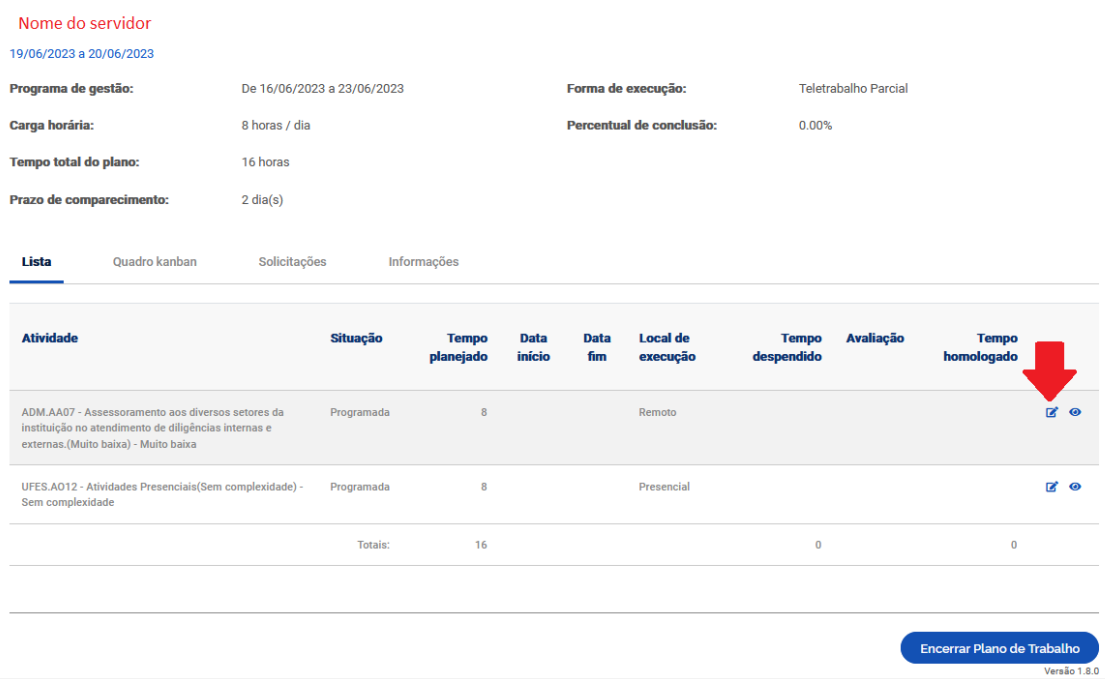

Na sequência, informe que a atividade está "Em execução" no campo "Situação", além da data e hora em que ela foi iniciada. A descrição da atividade será exibida de acordo com o cadastro da atividade. Quanto à descrição da entrega, informe o que pretende entregar. Por fim, clique em "Salvar".

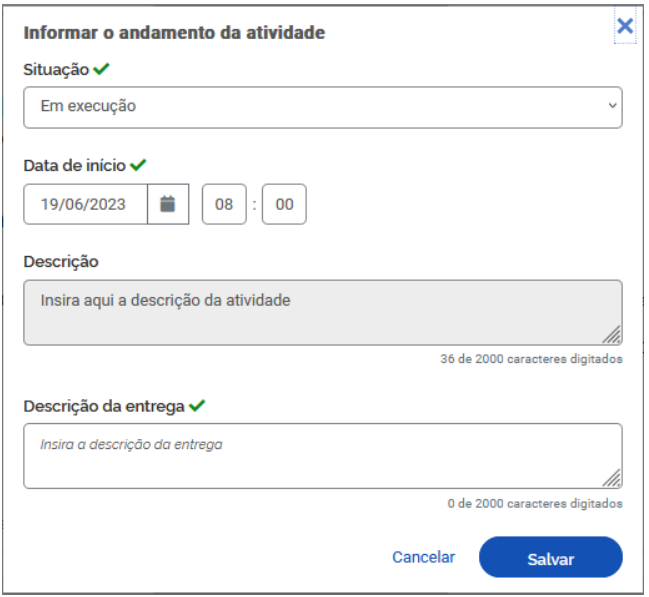

Observe que o plano de trabalho em execução foi atualizado e, agora, a atividade iniciada aparece com sua data e hora de início:

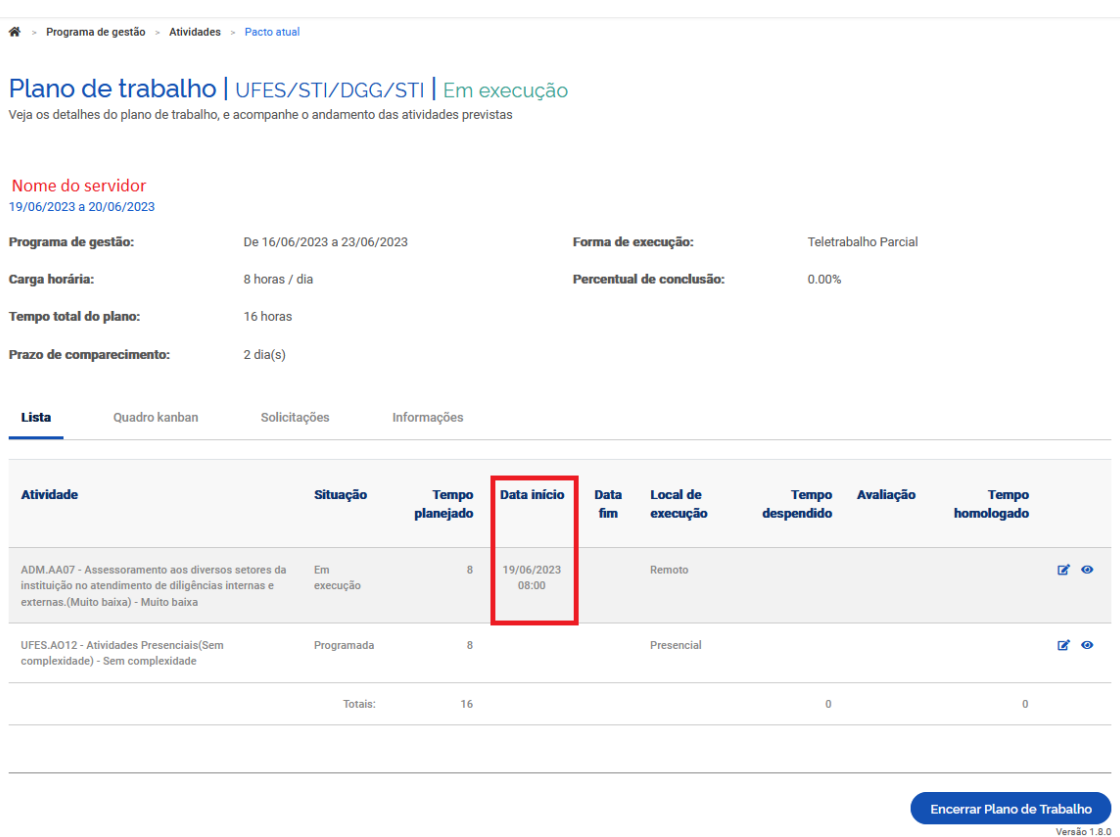

Na mesma tela, clique em "Quadro kanban" e perceba que a atividade iniciada se encontra na coluna "Em andamento", enquanto as atividades ainda não iniciadas encontram-se na coluna "Pendente".

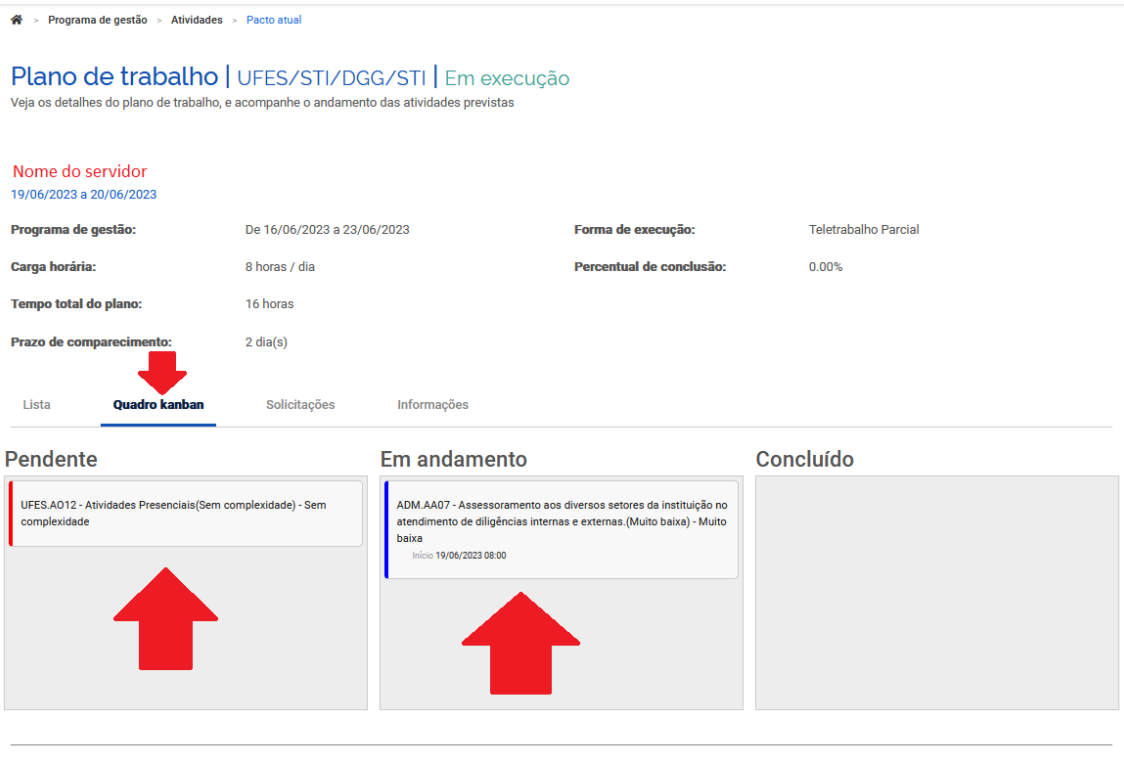

Encerrar Plano de T

Tais atualizações também serão acompanhadas pela sua chefia.

### 5.2. Concluindo uma atividade

Após a conclusão de alguma atividade, acesse o Menu e, depois, clique em "Meu trabalho" -> "Plano em execução":

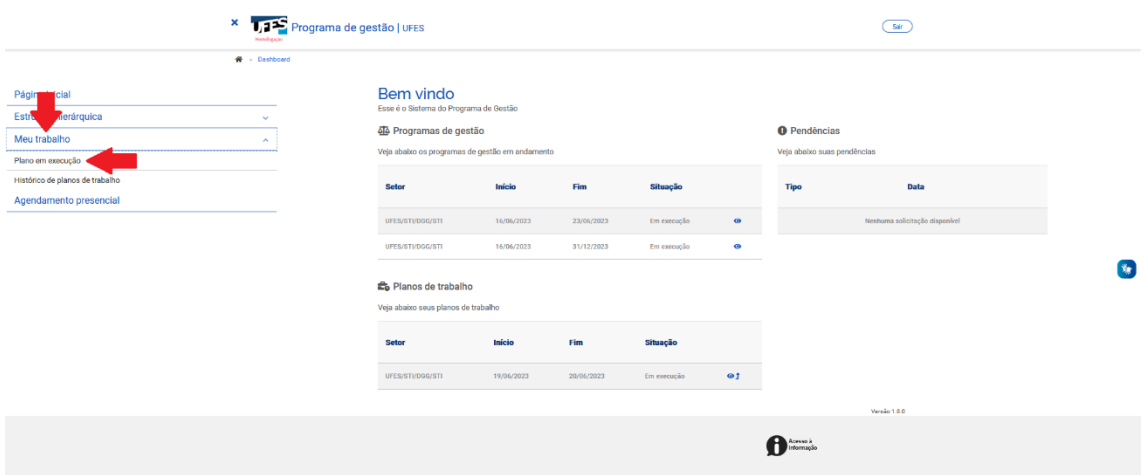

Na tela do seu plano em execução, clique no símbolo de "Editar", ao lado da atividade desejada:

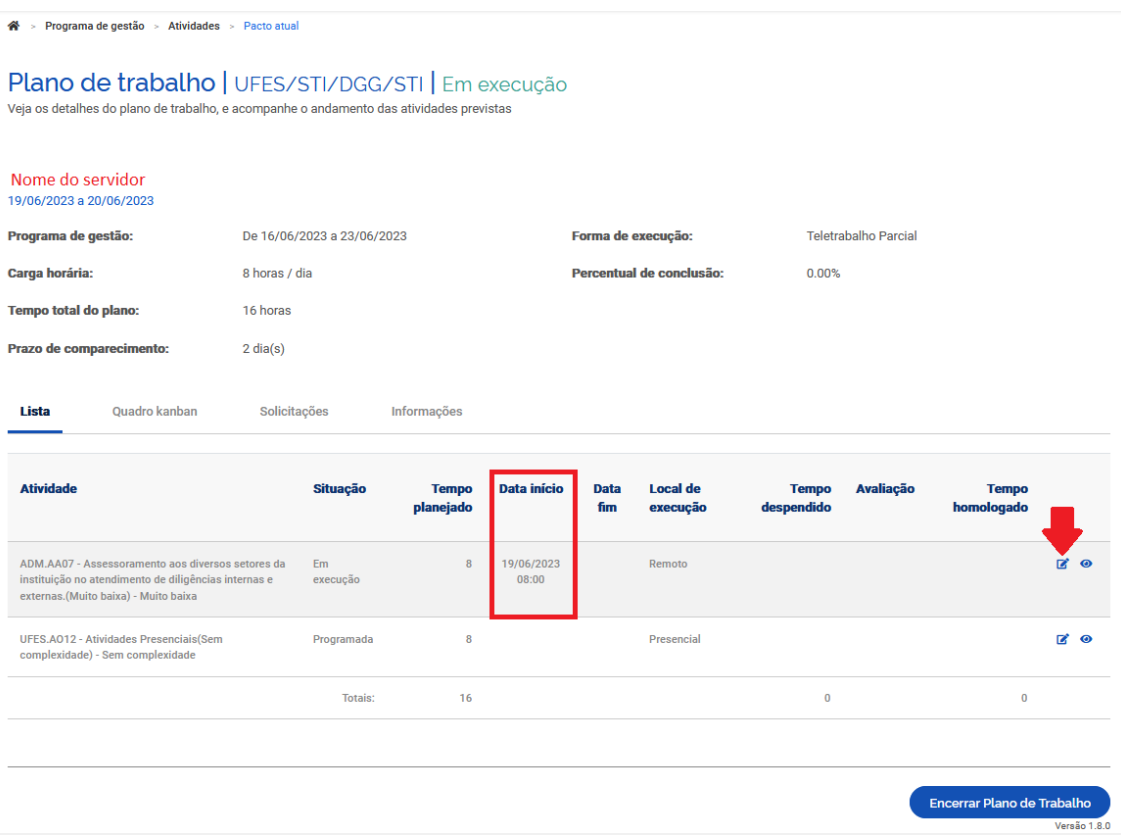

Na sequência, informe que a atividade está "Concluída" no campo "Situação", além da data e hora em que isso ocorreu. Depois, informe o tempo gasto para concluir a atividade. Ou seja, neste campo você irá informar se concluiu aquela atividade exatamente no tempo planejado ou se demorou mais ou menos tempo para concluí-la.

Lembre-se que a carga horária total de execução do plano de trabalho deverá ser igual à carga horária descrita no "Tempo total do plano", que considera a jornada legal de trabalho do servidor, a quantidade de dias do plano de trabalho e a lista de feriados.

A descrição da atividade será exibida de acordo com o cadastro da atividade.

Quanto à descrição da entrega de uma atividade de teletrabalho, informe quais as entregas dessa atividade.

Lembre-se que o gestor irá avaliar as entregas! Descreva-as de forma detalhada para facilitar a avaliação.

**Caso a entrega se relacione a uma carga horária presencial, apenas informe "Registro de ponto efetuado." no campo "Descrição da entrega"**, tendo em vista que as atividades presenciais são controladas por meio do sistema de ponto.

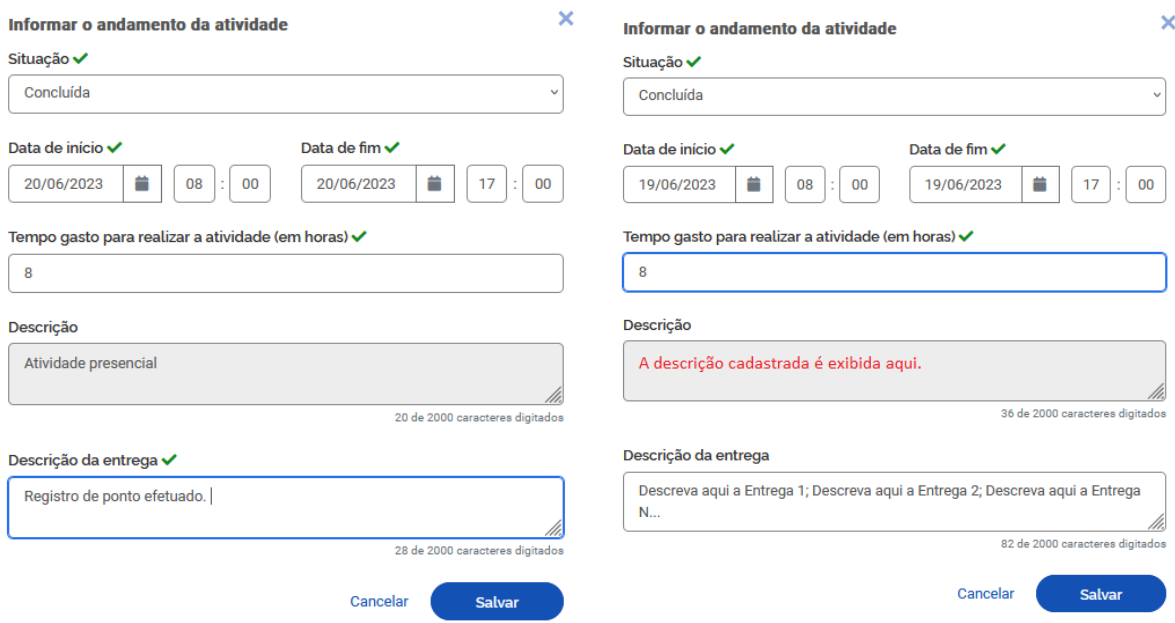

Por fim, clique em "Salvar".

Como boa prática, é recomendado que o participante atualize o status da atividade no sistema, concluindo-a sempre que finalizá-la de fato. Deixar atualizar todas as atividades no último dia pode gerar acúmulo indevido e mesmo encargo adicional à chefia imediata.

À medida que as atividades são concluídas pelos servidores, a chefia já pode ir avaliando as entregas, mesmo com o plano de trabalho ainda em curso. É recomendável que chefia e servidor alinhem a comunicação sobre as atividades prontas para avaliação.

No final do período de execução do Plano de Trabalho, após a conclusão de todas as atividades, seu plano de trabalho apontará data e hora de início e conclusão de cada uma delas:

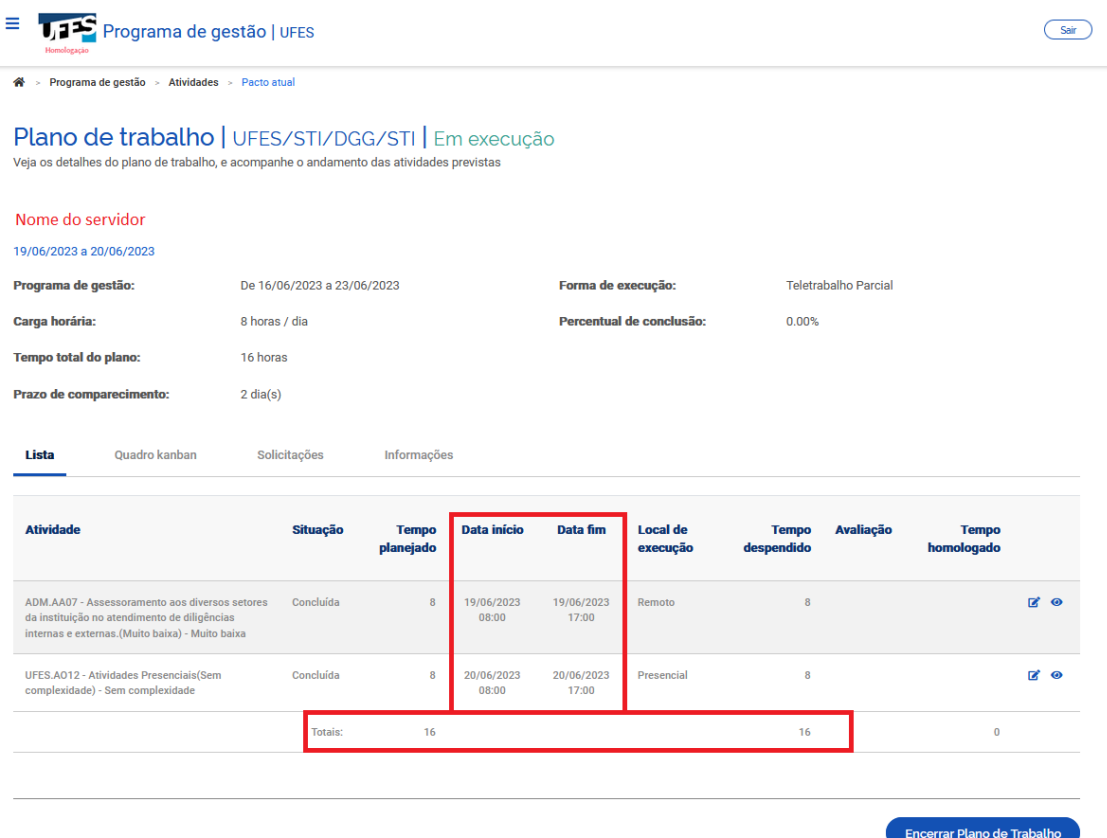

Ao acessar o "Quadro kanban", perceba que todas as atividades se encontram agora na coluna "Concluído":

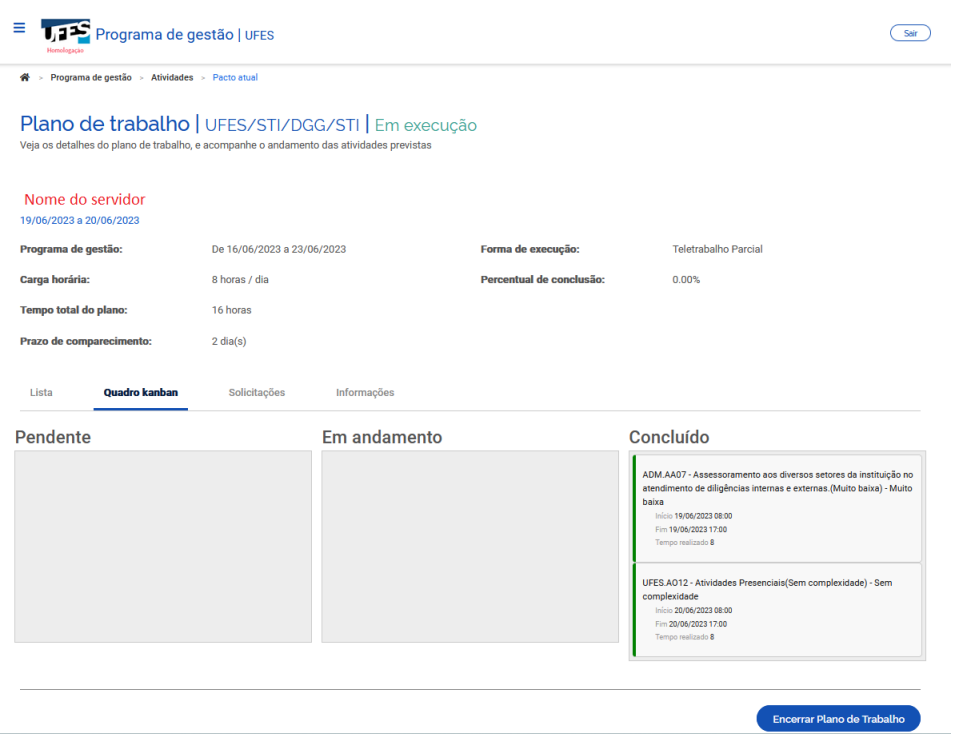

Importante! O teletrabalho no Ciclo Teste encerra em 09/08 e, até lá, a chefia deve manter a rotina de avaliar as atividades concluídas, para que não acumulem. **Todas as atividades devem ser concluídas até o dia 09/08** e seu chefe terá até o dia 11/08 para avaliá-las e encerrar o Plano de Trabalho.

# <span id="page-20-0"></span>6. Verificando as avaliações recebidas pelas atividades concluídas

### 6.1. Escala de notas

As notas recebidas pela conclusão das atividades obedecem a uma escala de 1 a 10, onde:

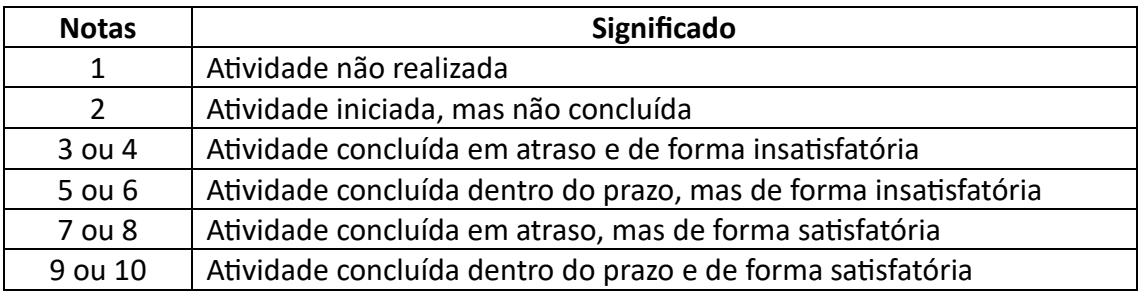

**Em caso de nota igual ou menor que 4, o tempo planejado para a atividade não é homologado**. Ou seja, o tempo homologado por aquela atividade será de 0h.

### 6.2. Durante a execução do Plano de Trabalho

Você poderá visualizar as notas recebidas acessando o Menu e, depois, clicando em "Meu trabalho" -> "Plano em execução". Elas estarão disponíveis na aba "Andamento":

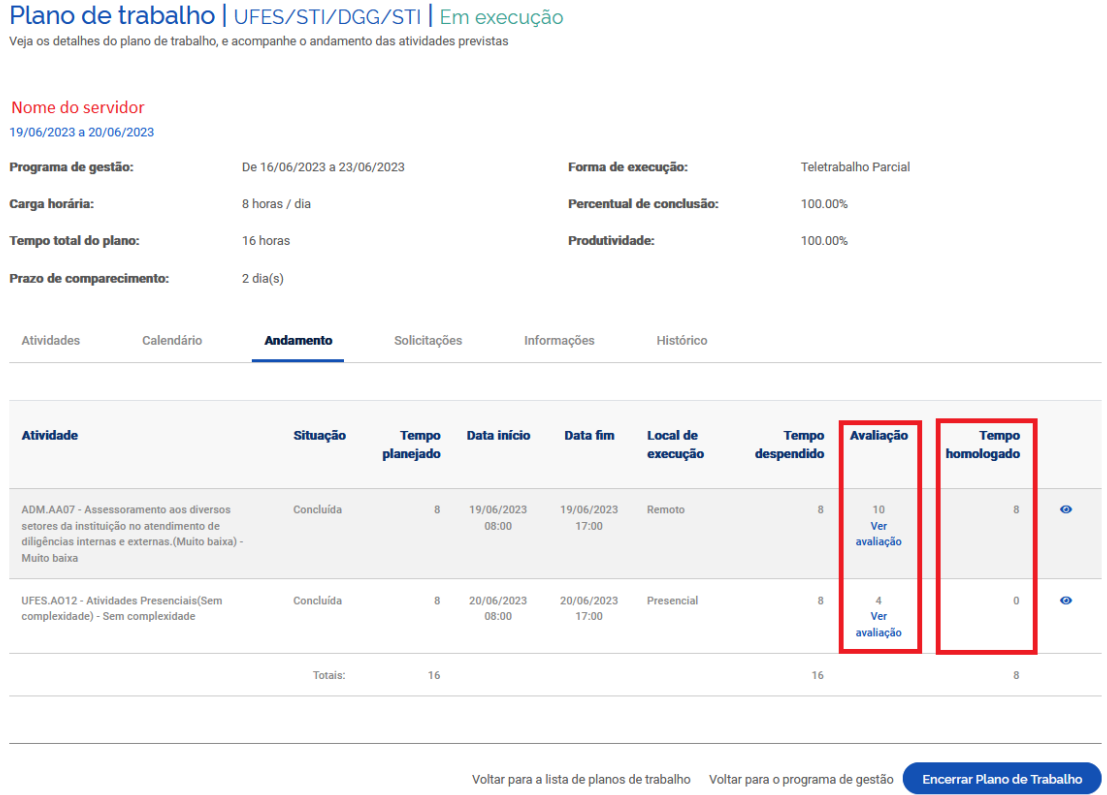

No exemplo anterior, veja que a atividade com nota 4 não teve seu tempo homologado, de acordo com o discriminado no item 6.1.

### 6.3. Após o encerramento do Plano de Trabalho

Caso deseje verificar as informações de um plano de trabalho já encerrado, incluindo as notas das atividades, acesse Menu -> "Meu trabalho" -> "Histórico de planos de trabalho":

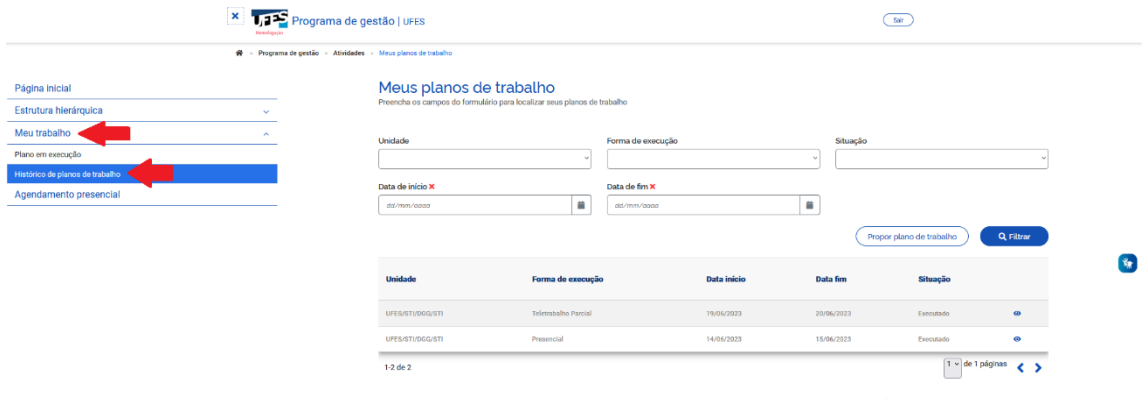

Clique em "ver detalhes" (símbolo "olho") ao lado do plano desejado e, na tela do plano executado, clique na aba "Andamento":

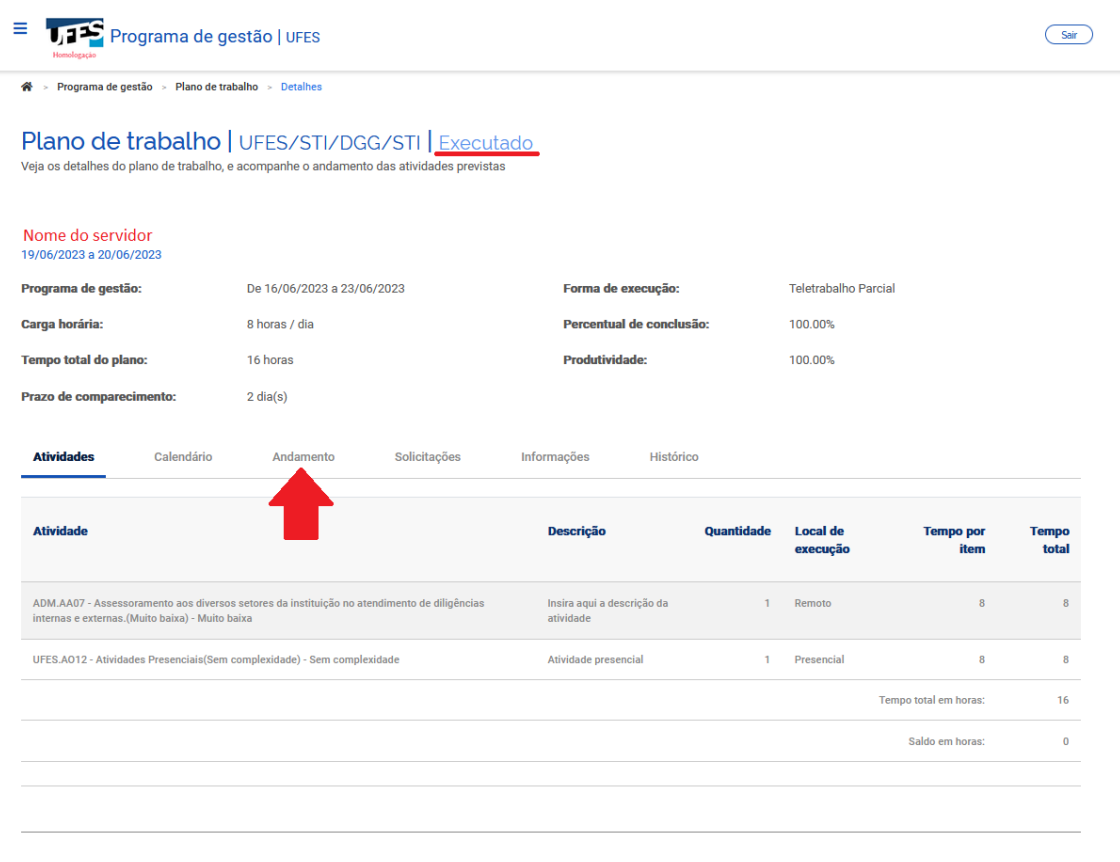

## 7. Alterando um Plano de Trabalho em execução

A qualquer momento, tanto o servidor quanto a chefia imediata poderão alterar o plano de trabalho, incluindo ou excluindo atividades.

Para isso, acesse o Menu e, depois, "Meu trabalho" -> "Plano em execução". Na tela do seu plano em execução, clique na aba "Solicitações":

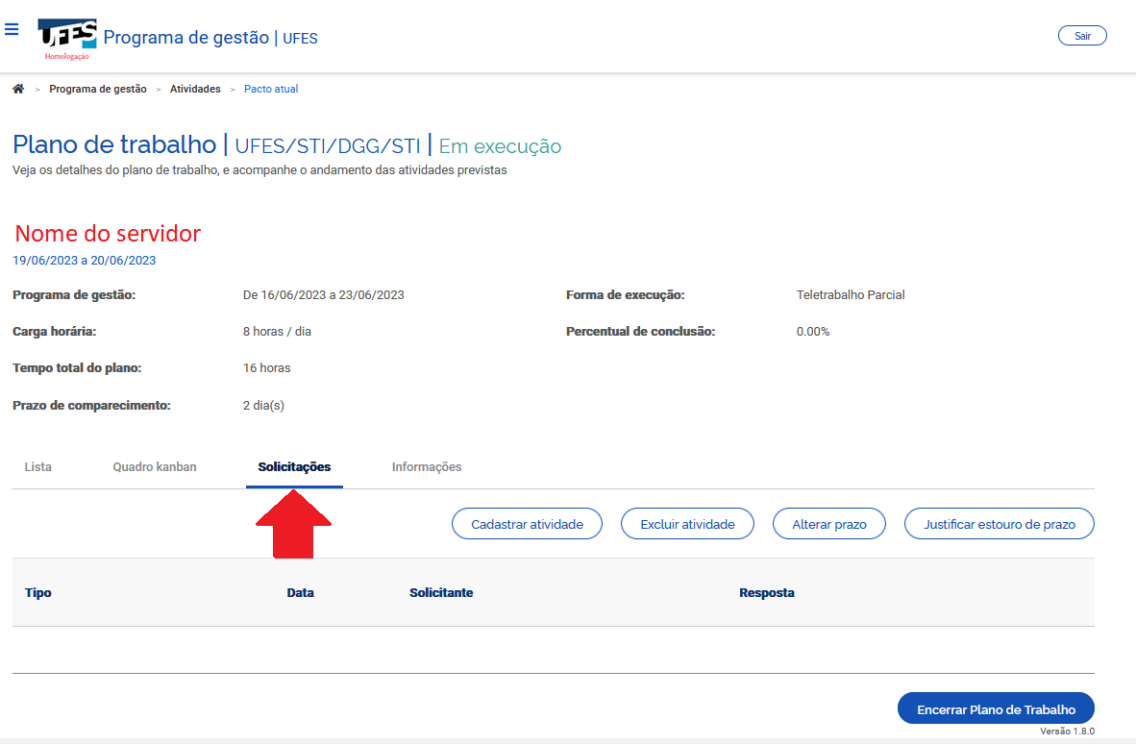

Veja que aparecem as opções de cadastrar e excluir atividade. Lembre-se que o tempo total do plano deve ser cumprido, assim, **os ajustes são permitidos desde que não ultrapassem o tempo total do plano previamente definido.**

Alterações efetuadas pelo servidor somente serão consolidadas após o aceite da chefia imediata, e vice-versa. Converse previamente com seu chefe sobre as necessidades de alteração e peça para que ele as aceite no sistema.

# 8. Período de encerramento dos Planos de Trabalho no Ciclo Teste

Após o período de teletrabalho (de 03/07 a 09/08/2023) os chefes terão 2 dias, de 10 a 11/08/2023, para avaliar as atividades ainda não avaliadas e, posteriormente, encerrar os planos de trabalho dos seus servidores subordinados. Acompanhe as avaliações e encerramento no sistema, conforme indicado no tópico ["Verificando as avaliações](#page-20-0)  [recebidas pelas atividades concluídas"](#page-20-0).

O Sisgp permite o encerramento do Plano de Trabalho independentemente do status das atividades que o compõem, tanto pela chefia quanto pelo servidor. Ou seja, ainda que existam atividades programadas, mas sem conclusão, avaliação ou mesmo execução, o Plano de Trabalho pode ser encerrado! Por isso, se o servidor cumpriu todo o Plano de Trabalho, ele deve concluir as atividades que compõem o plano, uma a uma, durante o período de teletrabalho.

**No Ciclo Teste, o encerramento compete à chefia. Então, entre 10 e 11/08, a chefia deve avaliar as atividades e concluir o plano.**

Importante: Uma vez concluído o plano as atividades não podem ser mais editadas, nem mesmo seu status. Assim, se um plano for concluído com atividades no status "programada" ou "em execução", esse é o registro que permanecerá. Atenção para não encerrar seu Plano de Trabalho sem querer!

## 9. Mais informações

Informações adicionais serão divulgadas na página da Comissão Central do Programa de Gestão e Desempenho (CCPGD), e[m https://pgd.ufes.br/](https://pgd.ufes.br/) .

Caso tenha alguma dúvida, a CCPGD está disponível em[: ccpgd@ufes.br](mailto:ccpgd@ufes.br).